# **Filudtræk (DAGI)**

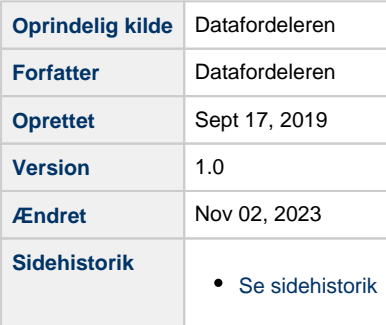

<span id="page-0-1"></span>Siden beskriver filudtræk, der udstilles på Datafordeleren fra Danmarks Administrative Geografiske Inddeling (DAGI).

Få en introduktion til **[Filudtræk på Datafordeleren](https://confluence.sdfi.dk/pages/viewpage.action?pageId=16056696)**[,](https://confluence.datafordeler.dk/x/HYMFAQ) hvis du har brug for en generel og mere teknisk indføring i filudtræk på Datafordeleren.

Få en guide til at downloade og opsætte abonnementer på filudtræk i Selvbetjeningen i **[Guide til Filudtræk på Selvbetjeningen](https://confluence.sdfi.dk/pages/viewpage.action?pageId=16056698).**

- [Generelt for DAGI filudtræk](#page-0-0)
- [DAGI10MULTIGEOM](#page-1-0)
	- [Prædefineret filudtræk](#page-1-1)
		- **DAGI10MULTIGEOM GML HF** 
			- [DAGI10MULTIGEOM GPKG\\_HF](#page-1-3)
			- [DAGI10MULTIGEOM\\_GML321](#page-2-0)
			- [DAGI10MULTIGEOM\\_SHP](#page-2-1)
			- [DAGI10MULTIGEOM\\_TAB](#page-2-2)
		- [Brugerdefineret filudtræk](#page-2-3)
			- [DAGI10MULTIGEOM](#page-2-4)
- [DAGI10MULTIGEOMHIST](#page-3-0)
	- [Prædefineret filudtræk](#page-3-1)
		- DAGI10MULTIGEOMHIST GML HF
		- **[DAGI10MULTIGEOMHIST GPKG\\_HF](#page-4-0)**
		- [DAGI10MULTIGEOMHIST\\_GML321](#page-4-1)
		- [DAGI10MULTIGEOMHIST\\_SHP](#page-4-2)
		- [DAGI10MULTIGEOMHIST\\_TAB](#page-4-3)
	- [Brugerdefineret filudtræk](#page-5-0)
		- **[DAGI10MULTIGEOMHIST](#page-5-1)**
- [DAGI250MULTIGEOM](#page-5-2)
- [Prædefineret filudtræk](#page-5-3)
	- [DAGI250MULTIGEOM GML\\_HF](#page-6-0)
		- DAGI250MULTIGEOM GPKG HF
		- [DAGI250MULTIGEOM\\_GML321](#page-6-2)
		-
		- [DAGI250MULTIGEOM\\_SHP](#page-6-3) **DAGI250MULTIGEOM TAB**
- [DAGI500MULTIGEOM](#page-7-1)
- - [Prædefineret filudtræk](#page-7-2) ■ [DAGI500MULTIGEOM GML\\_HF](#page-7-3)
		- [DAGI500MULTIGEOM GPKG\\_HF](#page-7-4)
		- [DAGI500MULTIGEOM\\_GML321](#page-8-0)
		- [DAGI500MULTIGEOM\\_SHP](#page-8-1)
		- [DAGI500MULTIGEOM\\_TAB](#page-8-2)
- [DAGI2000MULTIGEOM](#page-8-3)
- <span id="page-0-0"></span>[Prædefineret filudtræk](#page-9-0)
	- [DAGI2000MULTIGEOM GML\\_HF](#page-9-1)
	- [DAGI2000MULTIGEOM GPKG\\_HF](#page-9-2)
	- [DAGI2000MULTIGEOM\\_GML321](#page-9-3)
	- **DAGI2000MULTIGEOM SHP**
	- [DAGI2000MULTIGEOM\\_TAB](#page-10-0)
	-

# **Generelt for DAGI filudtræk**

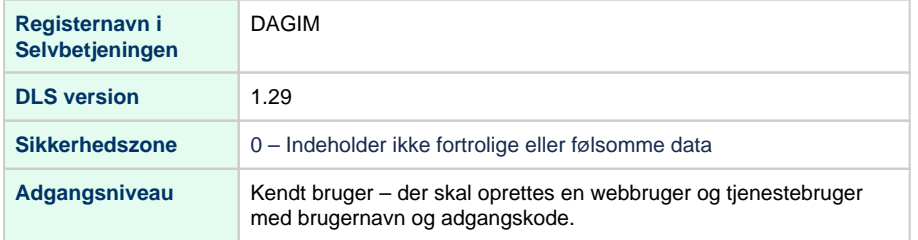

#### **Projektioner**

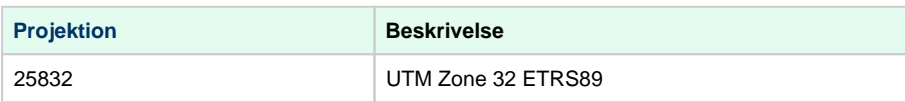

# <span id="page-1-0"></span>**DAGI10MULTIGEOM**

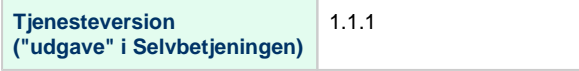

# <span id="page-1-1"></span>**Prædefineret filudtræk**

### <span id="page-1-2"></span>**DAGI10MULTIGEOM GML\_HF**

Du vælger ved denne tjeneste det prædefinerede filudtræk i GML (v3.2.1) Hangfire.

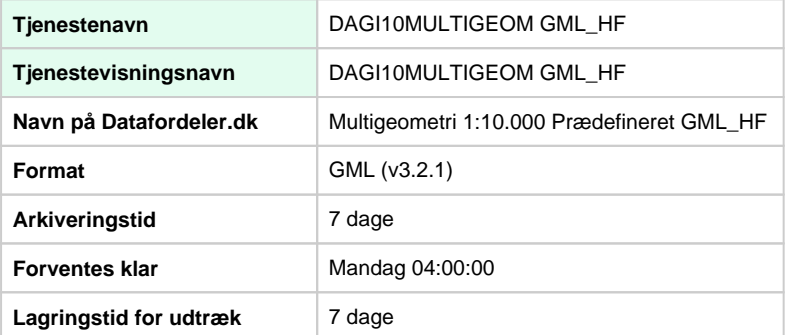

### <span id="page-1-3"></span>**DAGI10MULTIGEOM GPKG\_HF**

Du vælger ved denne tjeneste det prædefinerede filudtræk i GeoPackage Hangfire.

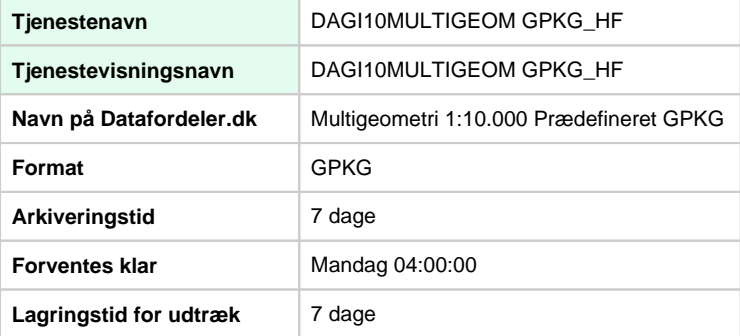

#### [Til toppen](#page-0-1)

### <span id="page-2-0"></span>**DAGI10MULTIGEOM\_GML321**

Du vælger ved denne tjeneste det prædefinerede filudtræk i GML (v3.2.1).

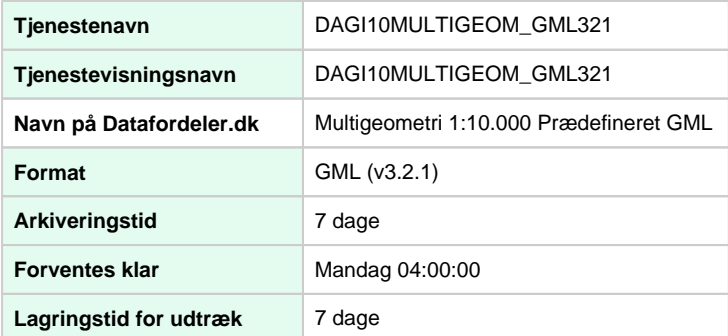

### <span id="page-2-1"></span>**DAGI10MULTIGEOM\_SHP**

Du vælger ved denne tjeneste det prædefinerede filudtræk i Esri Shape.

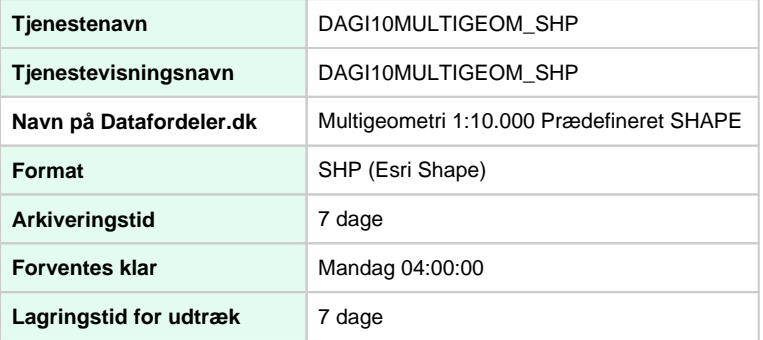

### <span id="page-2-2"></span>**DAGI10MULTIGEOM\_TAB**

Du vælger ved denne tjeneste det prædefinerede filudtræk i MapInfo TAB.

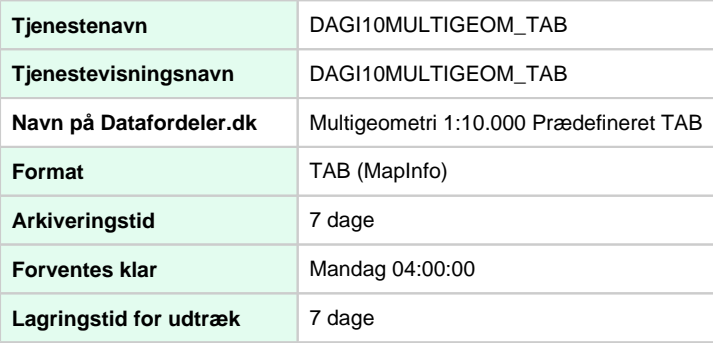

# <span id="page-2-3"></span>**Brugerdefineret filudtræk**

### <span id="page-2-4"></span>**DAGI10MULTIGEOM**

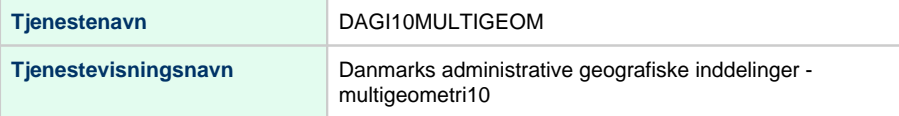

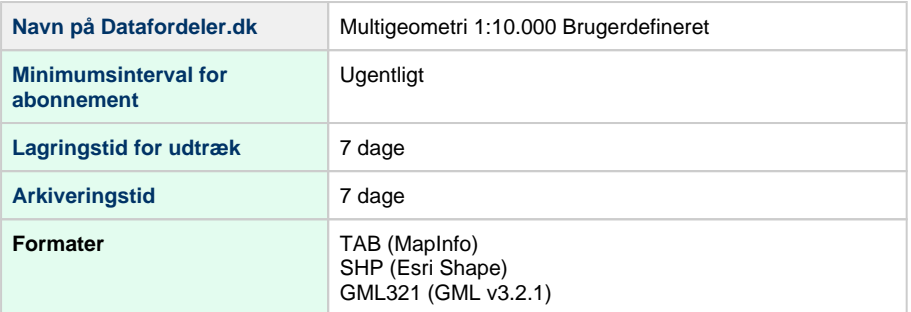

#### **Inputparametre**

Det er på det brugerdefineret filudtræk muligt at vælge mellem to parametre.

**DAGI10MULTIGEOM** - Kommunekode fx 0101

Klik og se **[Liste med kommunekoder](https://danmarksadresser.dk/adressedata/kodelister/kommunekodeliste/)**

**Output format** - GML321, SHP ellerTAB

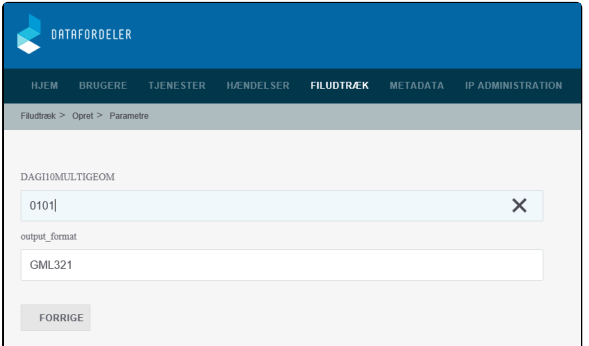

# <span id="page-3-0"></span>**DAGI10MULTIGEOMHIST**

**Tjenesteversion ("udgave" i Selvbetjeningen)** 1.1.0

## <span id="page-3-1"></span>**Prædefineret filudtræk**

### <span id="page-3-2"></span>**DAGI10MULTIGEOMHIST GML\_HF**

Du vælger ved denne tjeneste det prædefinerede filudtræk i GML (v3.2.1) Hangfire.

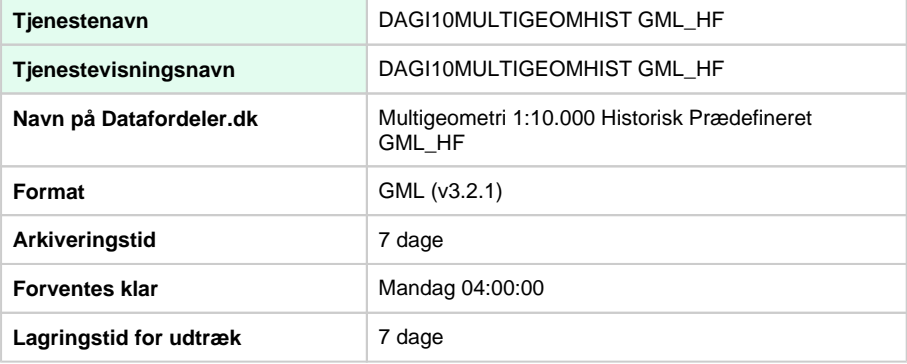

### <span id="page-4-0"></span>**DAGI10MULTIGEOMHIST GPKG\_HF**

Du vælger ved denne tjeneste det prædefinerede filudtræk i GeoPackage Hangfire.

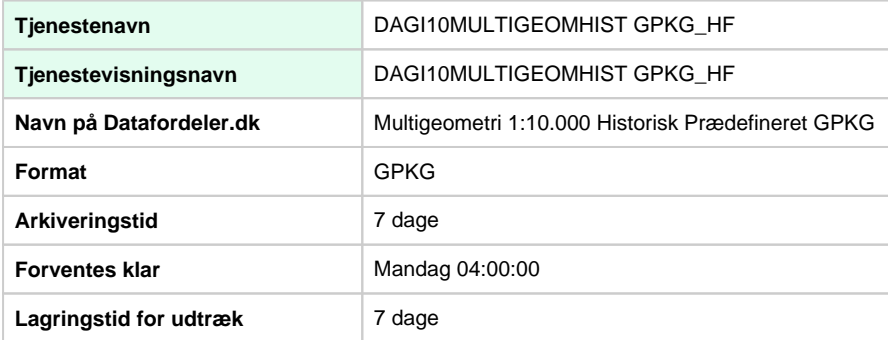

### <span id="page-4-1"></span>**DAGI10MULTIGEOMHIST\_GML321**

Du vælger ved denne tjeneste det prædefinerede filudtræk i GML (v3.2.1).

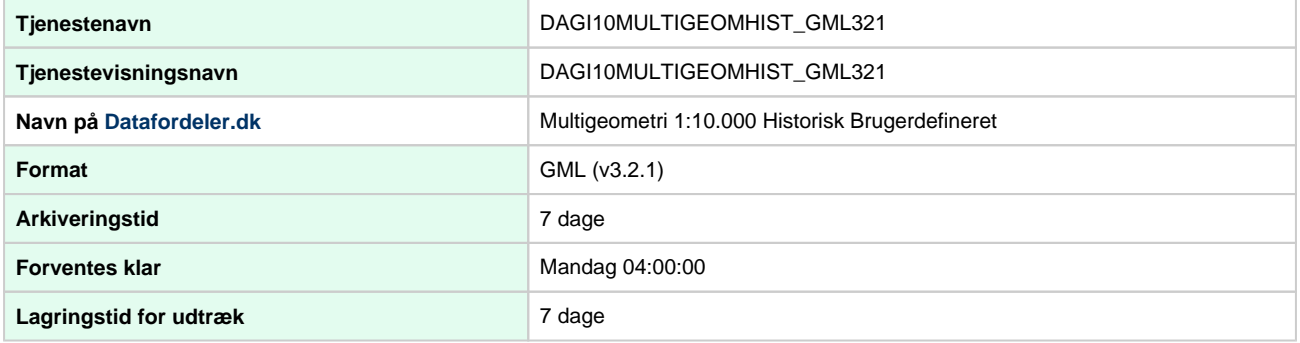

### <span id="page-4-2"></span>**DAGI10MULTIGEOMHIST\_SHP**

Du vælger ved denne tjeneste det prædefinerede filudtræk i Esri Shape.

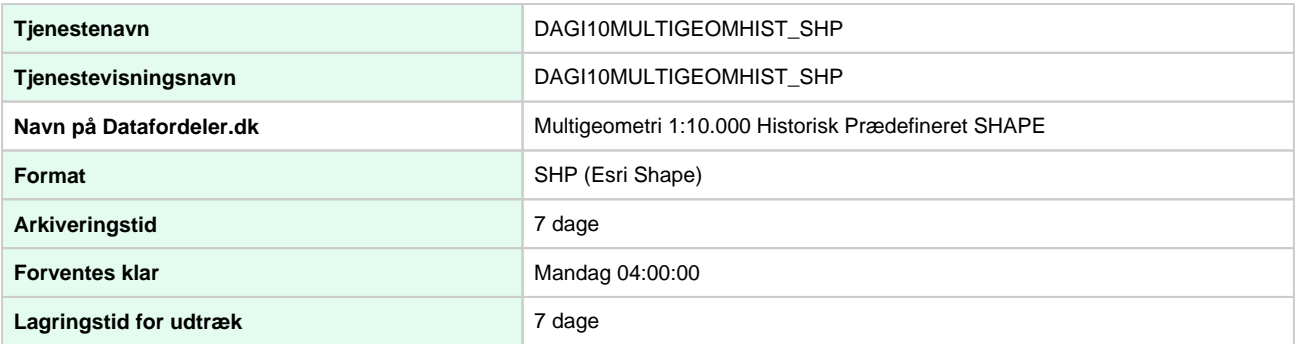

### <span id="page-4-3"></span>**DAGI10MULTIGEOMHIST\_TAB**

Du vælger ved denne tjeneste det prædefinerede filudtræk i MapInfo TAB.

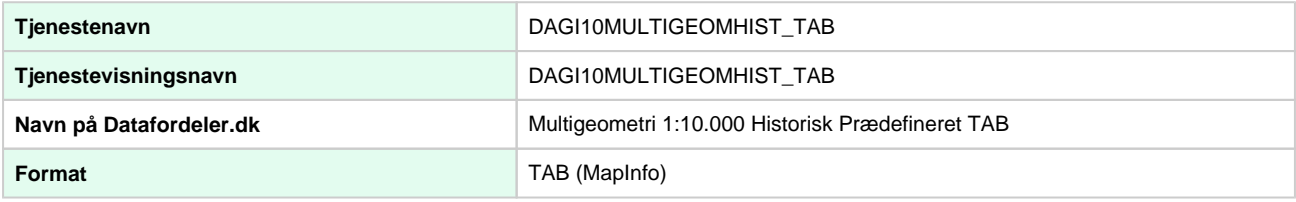

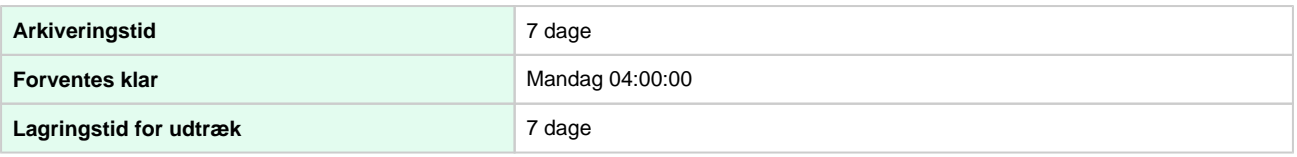

# <span id="page-5-0"></span>**Brugerdefineret filudtræk**

### <span id="page-5-1"></span>**DAGI10MULTIGEOMHIST**

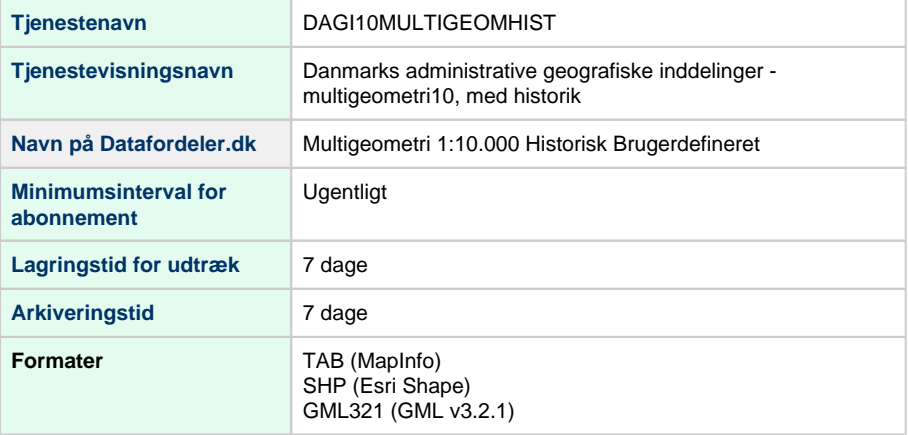

#### **Inputparametre**

Det er på det brugerdefineret filudtræk muligt at vælge mellem to parametre.

**DAGI10MULTIGEOM** - Kommunekode fx 0101

Klik og se **[Liste med kommunekoder](https://danmarksadresser.dk/adressedata/kodelister/kommunekodeliste/)**

**Output format** - GML321, SHP ellerTAB

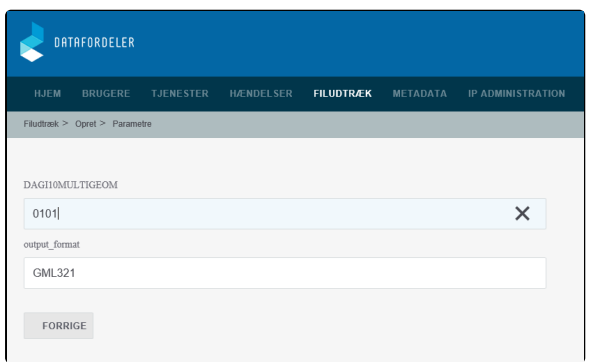

# <span id="page-5-2"></span>**DAGI250MULTIGEOM**

<span id="page-5-3"></span>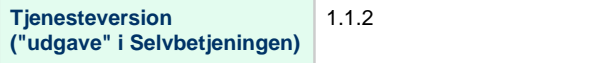

[Til toppen](#page-0-1)

## **Prædefineret filudtræk**

### <span id="page-6-0"></span>**DAGI250MULTIGEOM GML\_HF**

Du vælger ved denne tjeneste det prædefinerede filudtræk i GML (v3.2.1) Hangfire.

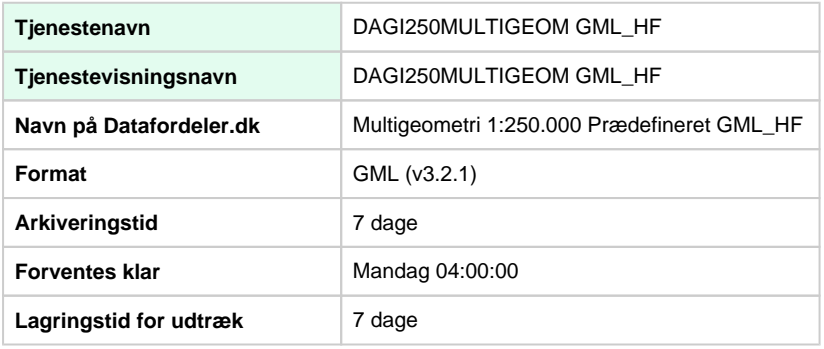

## <span id="page-6-1"></span>**DAGI250MULTIGEOM GPKG\_HF**

Du vælger ved denne tjeneste det prædefinerede filudtræk i GeoPackage Hangfire.

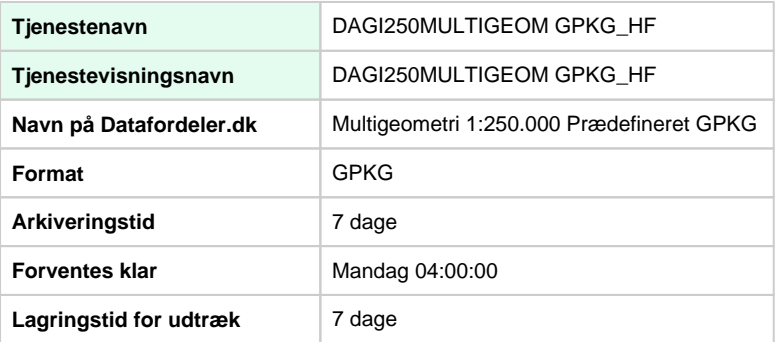

### <span id="page-6-2"></span>**DAGI250MULTIGEOM\_GML321**

Du vælger ved denne tjeneste det prædefinerede filudtræk i GML (v3.2.1).

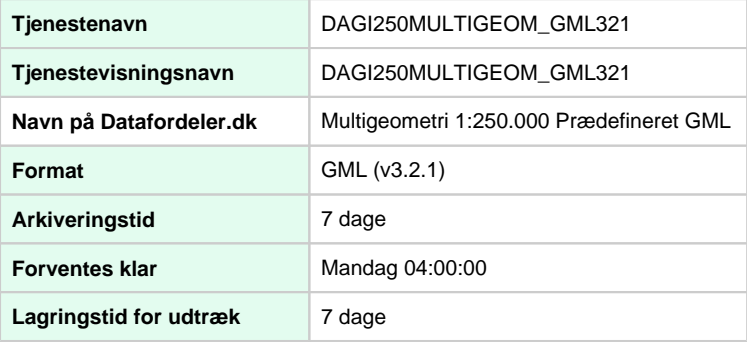

### <span id="page-6-3"></span>**DAGI250MULTIGEOM\_SHP**

Du vælger ved denne tjeneste det prædefinerede filudtræk i Esri Shape.

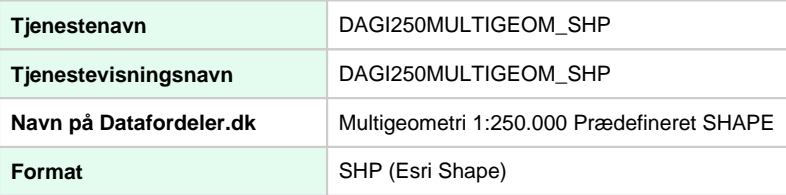

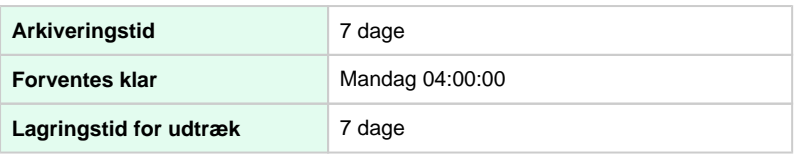

## <span id="page-7-0"></span>**DAGI250MULTIGEOM\_TAB**

Du vælger ved denne tjeneste det prædefinerede filudtræk i MapInfo TAB.

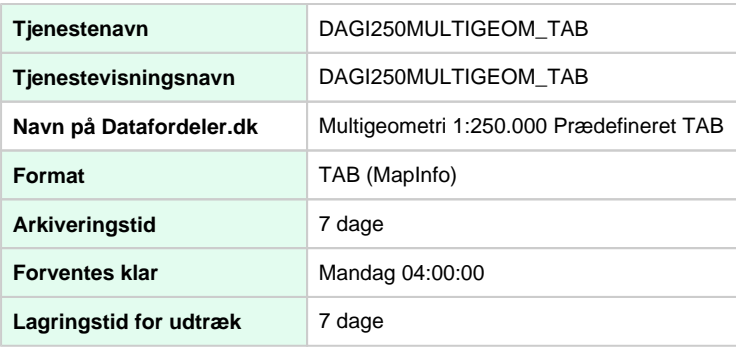

# <span id="page-7-1"></span>**DAGI500MULTIGEOM**

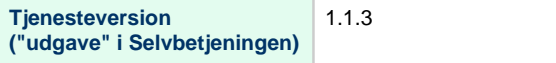

## <span id="page-7-2"></span>**Prædefineret filudtræk**

### <span id="page-7-3"></span>**DAGI500MULTIGEOM GML\_HF**

Du vælger ved denne tjeneste det prædefinerede filudtræk i GML (v3.2.1) Hangfire.

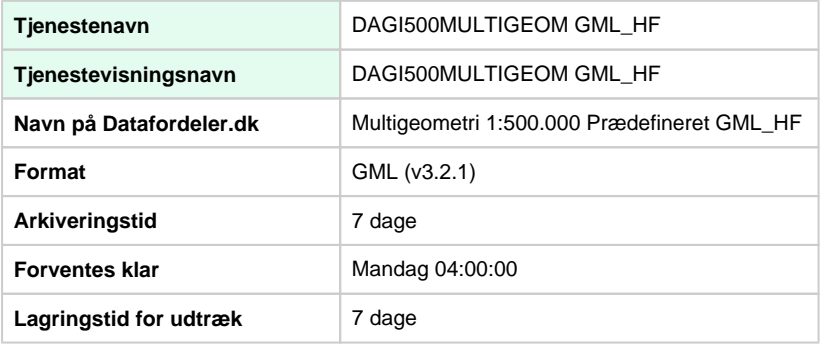

### <span id="page-7-4"></span>**DAGI500MULTIGEOM GPKG\_HF**

Du vælger ved denne tjeneste det prædefinerede filudtræk i GeoPackage Hangfire.

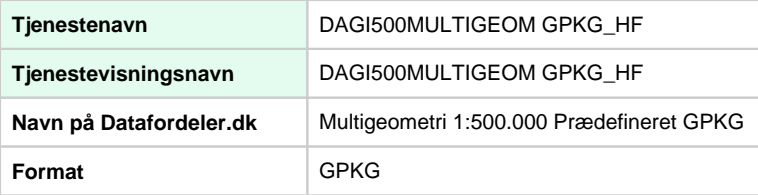

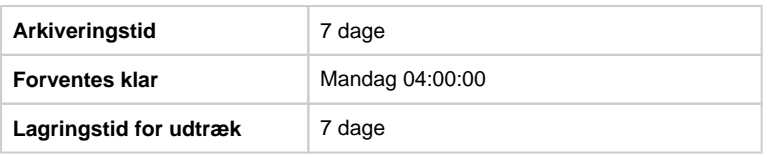

### <span id="page-8-0"></span>**DAGI500MULTIGEOM\_GML321**

Du vælger ved denne tjeneste det prædefinerede filudtræk i GML (v3.2.1).

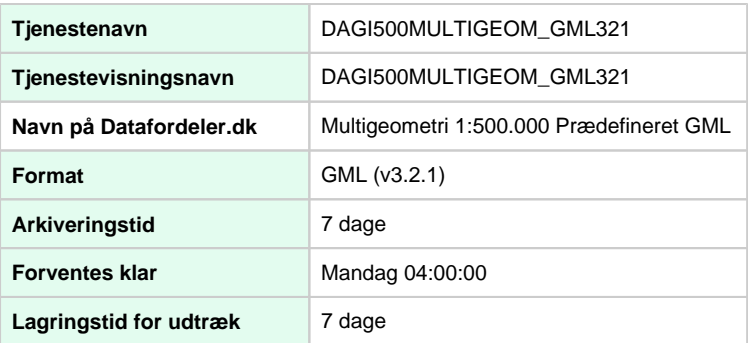

### <span id="page-8-1"></span>**DAGI500MULTIGEOM\_SHP**

Du vælger ved denne tjeneste det prædefinerede filudtræk i Esri Shape.

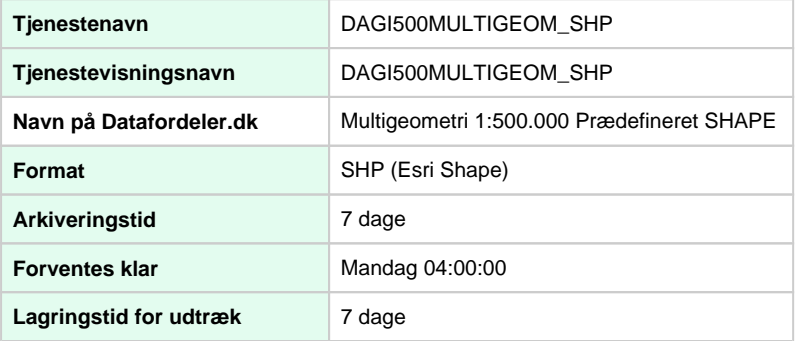

### <span id="page-8-2"></span>**DAGI500MULTIGEOM\_TAB**

Du vælger ved denne tjeneste det prædefinerede filudtræk i MapInfo TAB.

<span id="page-8-3"></span>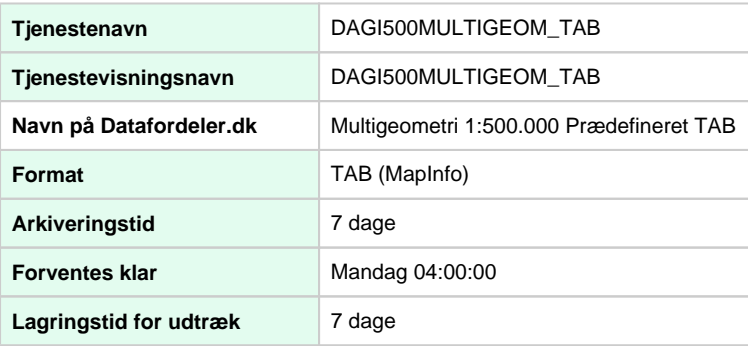

## <span id="page-9-0"></span>**Prædefineret filudtræk**

### <span id="page-9-1"></span>**DAGI2000MULTIGEOM GML\_HF**

Du vælger ved denne tjeneste det prædefinerede filudtræk i GML (v3.2.1) Hangfire.

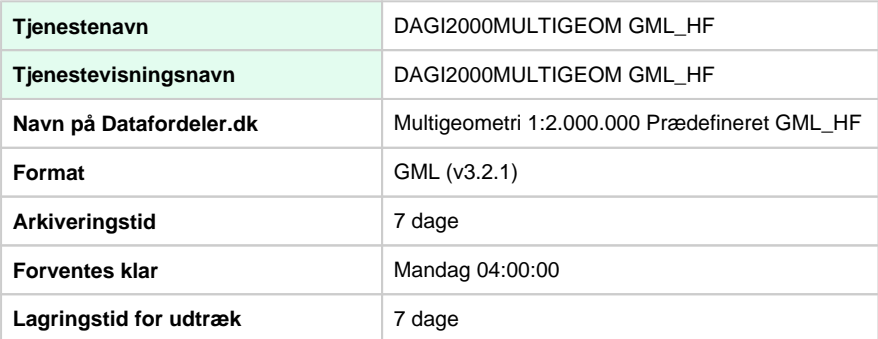

### <span id="page-9-2"></span>**DAGI2000MULTIGEOM GPKG\_HF**

Du vælger ved denne tjeneste det prædefinerede filudtræk i GML (v3.2.1) Hangfire.

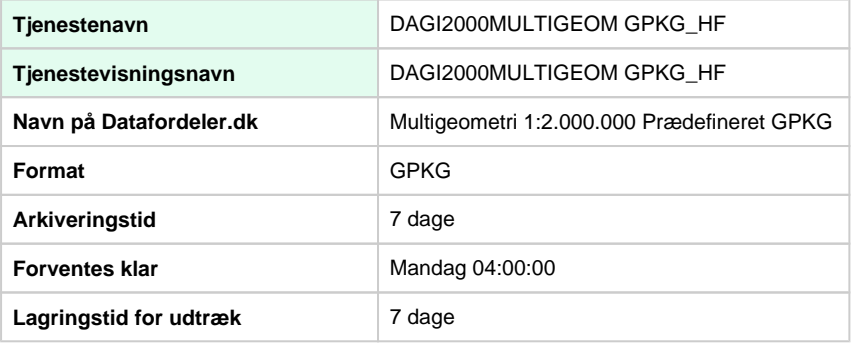

### <span id="page-9-3"></span>**DAGI2000MULTIGEOM\_GML321**

Du vælger ved denne tjeneste det prædefinerede filudtræk i GML (v3.2.1).

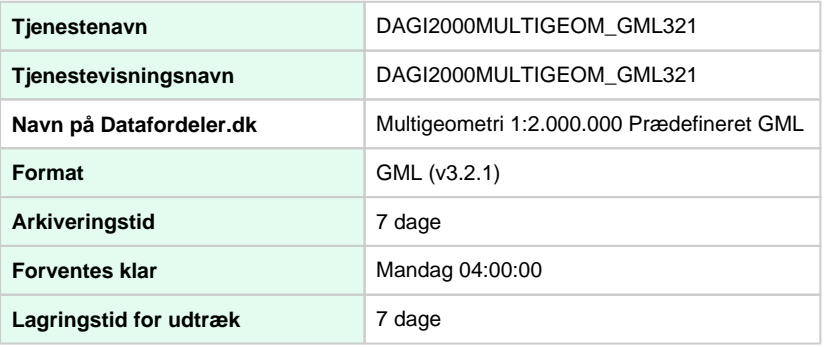

### <span id="page-9-4"></span>**DAGI2000MULTIGEOM\_SHP**

Du vælger ved denne tjeneste det prædefinerede filudtræk i Esri Shape.

**Tjenestenavn** DAGI2000MULTIGEOM\_SHP

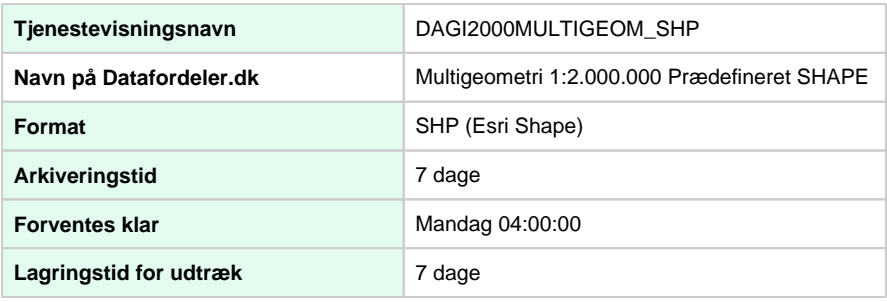

# <span id="page-10-0"></span>**DAGI2000MULTIGEOM\_TAB**

Du vælger ved denne tjeneste det prædefinerede filudtræk i MapInfo TAB.

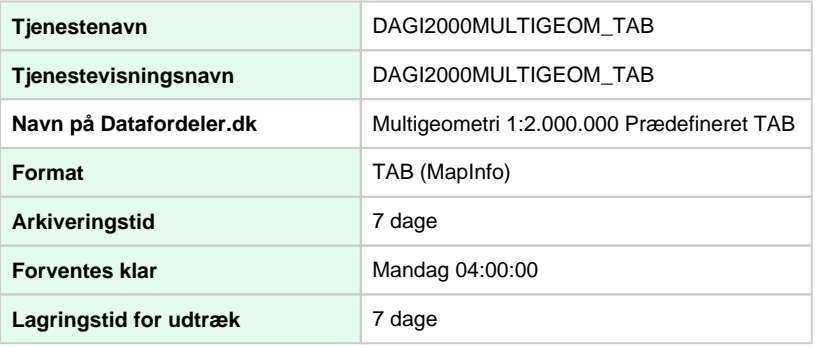